# メディカルプライムご利用方法のご案内

**本学会については、WEB開催プラットフォームとして 「メディカルプライム」を使⽤して開催いたします。 「メディカルプライム」へ会員登録後に参加登録・視聴が可能となります。**

# **◆メディカルプライムへの会員登録◆**

**https://medicalprime.jp/**

**1. 下記URLへアクセスしてください**

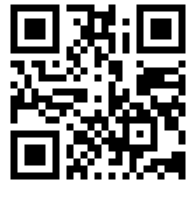

**2. 「新規登録」から新規会員登録画⾯へお進みください**

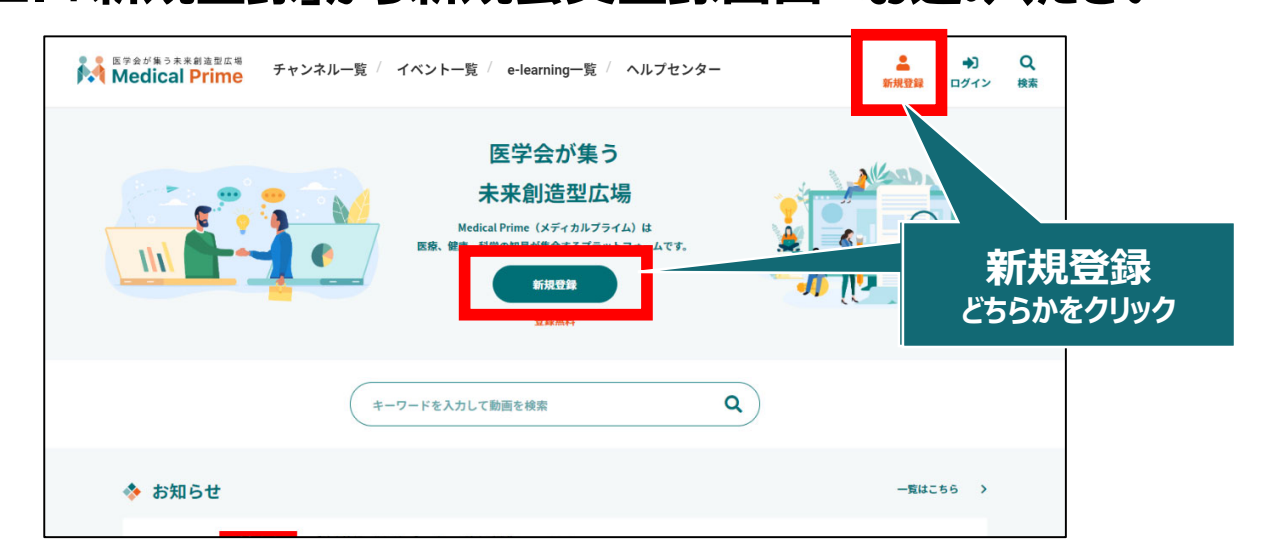

3. メディカルプライムへの会員登録情報を入力・完了してください

※登録後にマイページから変更いただくことも可能です

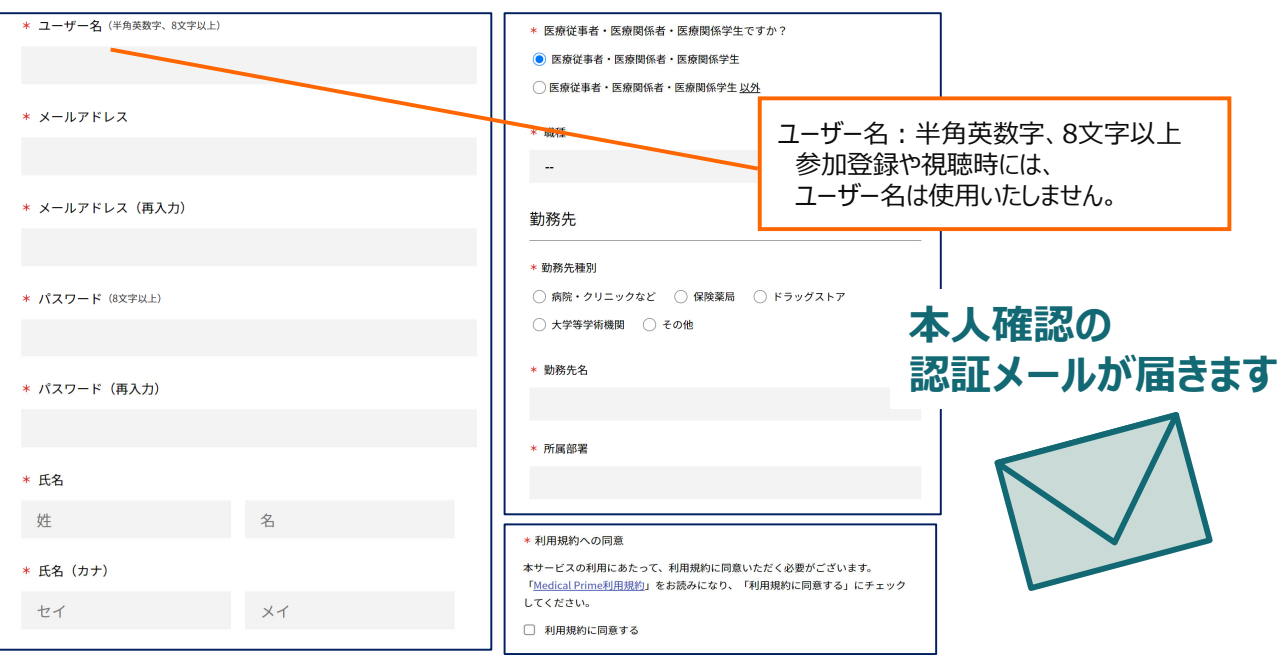

## **4. メディカルプライム「service@medicalprime.jp」より 認証確認のメールが届きますので、URLをクリックしてください**

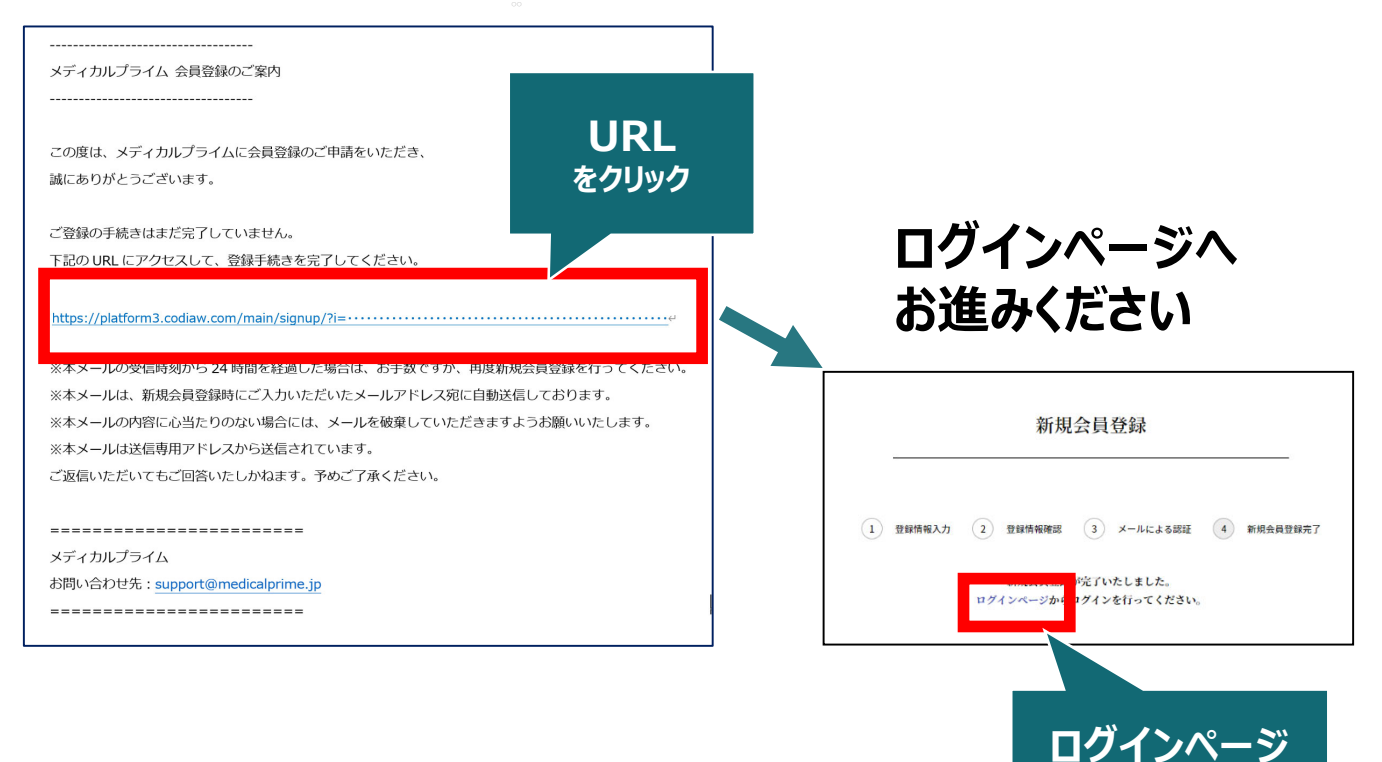

**をクリック**

## 5. ご登録時のメールアドレスとパスワードを入力してください

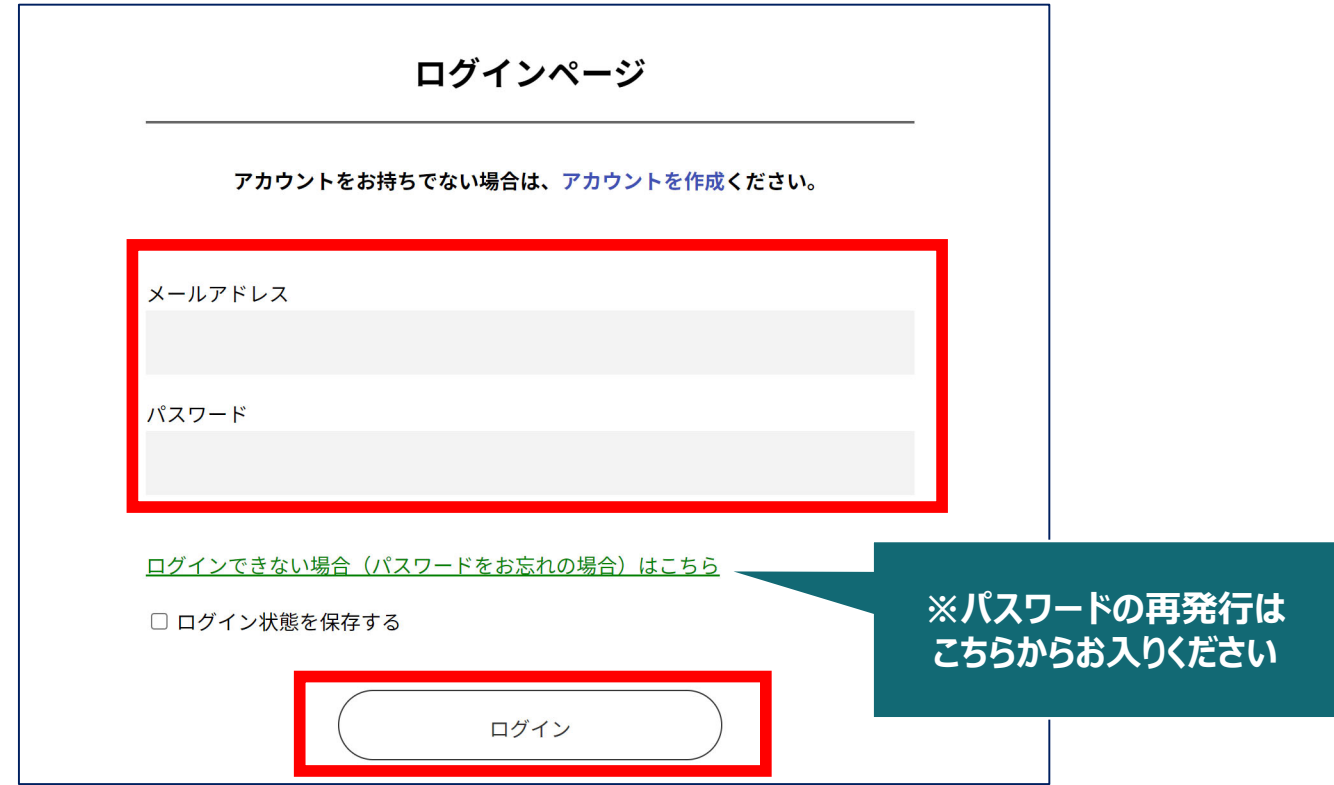

## **メディカルプライムへの会員登録、ログインが完了となります**

# **参加登録⽅法・受講⽅法のご案内**

向落间 **本学会については、WEB開催プラットフォームとして 「メディカルプライム」を使⽤して開催いたします。 「メディカルプライム」へ会員登録後に参加登録・視聴が可能となります。**

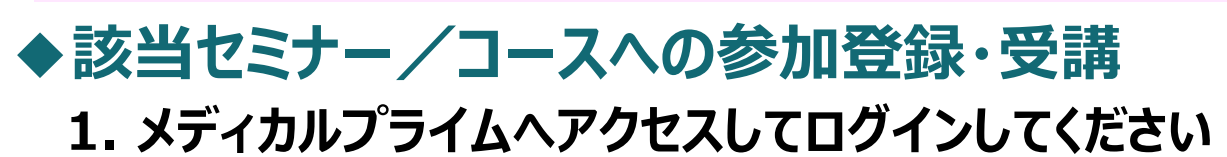

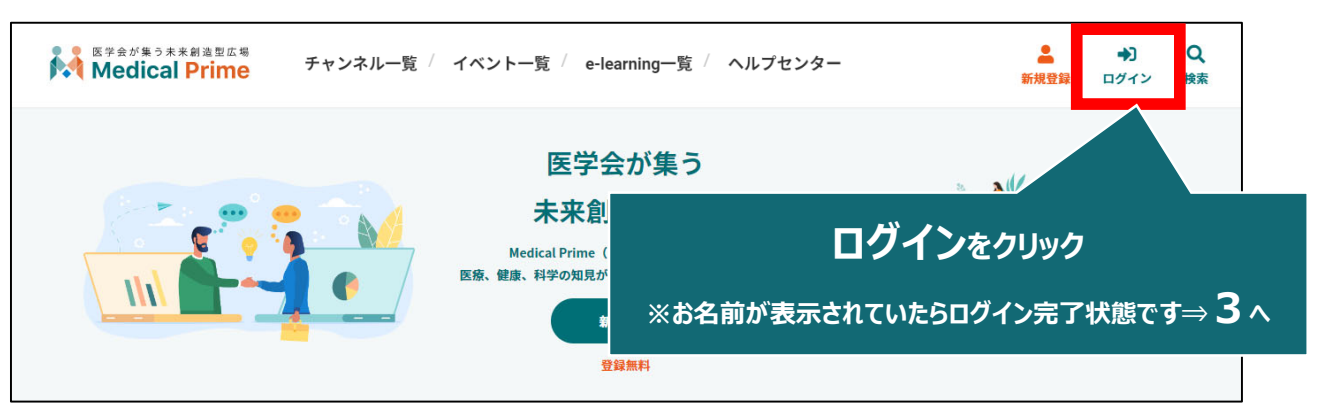

## **2. 会員登録時のメールアドレスとパスワードでログインできます**

![](_page_2_Picture_5.jpeg)

**3. トップ画⾯の「イベント情報」から 該当セミナー/コースのサムネイルを クリックしてください**

![](_page_2_Picture_7.jpeg)

![](_page_3_Picture_0.jpeg)

![](_page_3_Picture_1.jpeg)

### **5. 決済完了後はステータスバーが緑になり** 「√受講登録が完了しています。」と表示されます

![](_page_3_Picture_3.jpeg)

## **参加登録についてよくあるお問い合わせ**

#### *Q. 会員登録時の認証メールが届きません*

- 1. 迷惑メールフォルダなどをご確認ください。
- 2. 迷惑メールフォルダなどに見当たらない場合、 「新規会員登録」 (https://medicalprime.jp/signup/) にアクセスいただき、もう一度情報登録を行ってください。 確認画面に進むボタンをクリックして以下の画面表示となる場合には、 「有効化メールを再送する」の文字列をクリックしてください。 ※以下の画面とならず、確認画面から先に進める場合にはそのまま再登録を完了してください。

![](_page_4_Picture_118.jpeg)

### *Q. 参加登録時の登録内容や領収証はどこから確認できますか*

メールアドレスとパスワードで**ログイン後**、画⾯右上の「Menu」ボタンをクリックし、 「マイページ」→「参加イベント」から下記の各アイコンをクリックしてください。 ※配信期間終了後のダウンロードも可能です(メディカルプライムから退会した場合を除く)

![](_page_4_Picture_7.jpeg)

(※下記はGoogle Chromeの例となります)

![](_page_4_Picture_9.jpeg)